## **FALZ- UND KUVERTIER-**MASCHINE SI 76

### **BEDIENNMGSANLEITUNG**

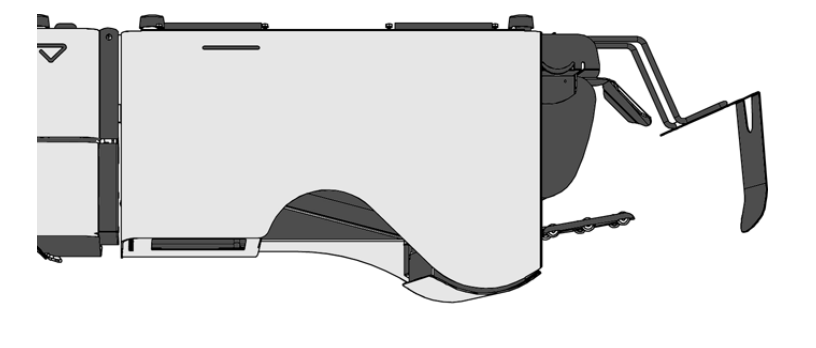

#### 1. FUNKTION

Die Maschine führt Formulare zu, faltet und kuvertiert sie, verschließt die Kuverts und stapelt sie. Eine automatische Überwachung gewährleistet die korrekte Anzahl von Formularen pro Kuvert.

Die Maschine ist mit mehreren Sonderfunktionen ausgestattet, wie beispielsweise +/- Kontrolle, programmierbare Jobs, Load 'N Go™, FlexFeed™, Doppelblattkontrolle, Magazinwechsel, Mehrfachzuführung, Intel- lehr lintelliDeck™ und PowerFold™.

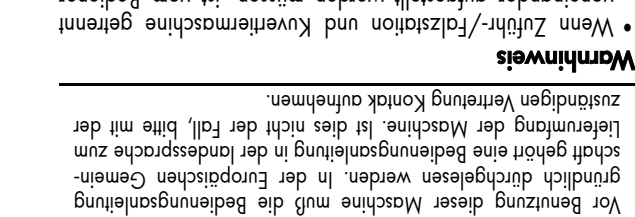

- voneinander aufgestellt werden müssen, ist vom Bediener das Gewicht der Station während der Seperation zu berücksichtigen.
- Vor dem Anschluß der Maschine ist zu überprüfen, ob sie für die örtliche Netzspannung ausgelegt ist. Angaben hieraliteden Sie auf dem Typenschild.
- Für spezielle nationale Bedingungen siehe auch das Kapitel Spezifikationen.

#### Sicherheitsvorkehrungen

- · Diese Maschine darf nur von eingewiesenem Personal bedient werden. Der Hersteller übernimmt keine Haftung für Verletzungen durch unbefugten Betrieb.
- Das Otthen der Abdeckungen darf nur von erfahrenem und befugtem Personal duchgeführt werden, das die damit verbundenen Gefahren kennt. Die Maschine läuft nur bei geschlossenen Abdeckungen.
- Lange Haare, Finger, Schmuck usw. nicht in die Nähe von
- drehenden Maschinenteilen bringen. • Die Steckdose muß sich in der Nähe des Geräte befinden
- und problemlos zugänglich sein. • Der Netzstecker darf nur an eine geerdete Steckdose angeschlossen werden.
- Die Sicherheit des Produktes ist mitabhängig von der Gebäu-
- desicherung (max. 20A). • Die Trennvorrichtung für das Gerät ist:
- Stecker des Stromkabels.

#### Verwendete Symbole

In der vorliegenden Bedienungsanleitung werden folgende Symbole verwendet.

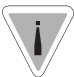

Warnzeichen, das auf einen Bedienungsfehler hin weist, der zur Gefährdung der Gesundheit oder zu Schäden an der Maschine hühren kann.

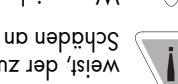

Warnzeichen, das auf Lebensgefahr durch Hochsiewning brunnpap.

Zusatzinformationen *Kursive text* 

 $Z\sigma/Z$ 

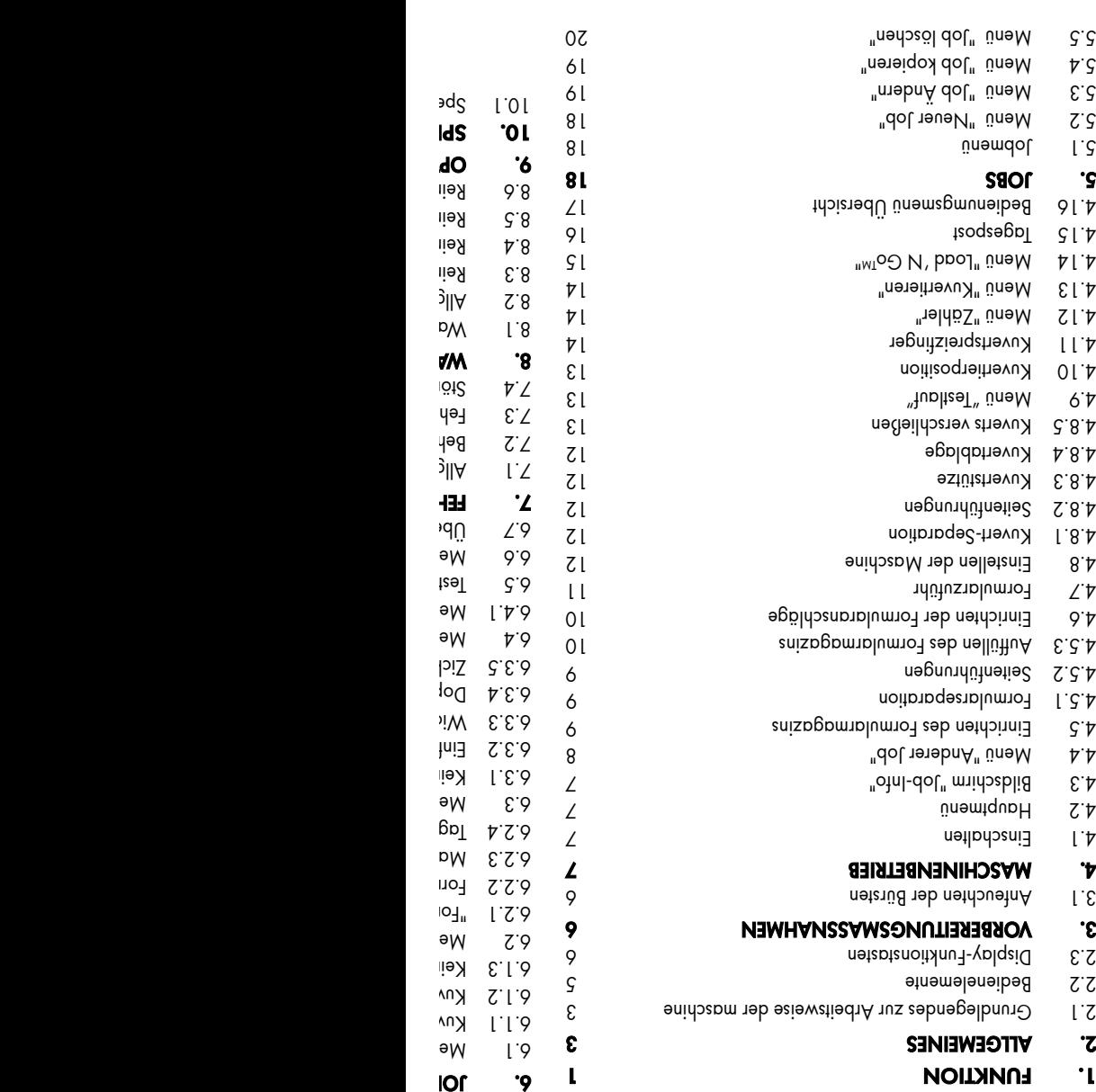

Abschnitt Seite

INHALTVERZEICHNIS Abschnitt Seite

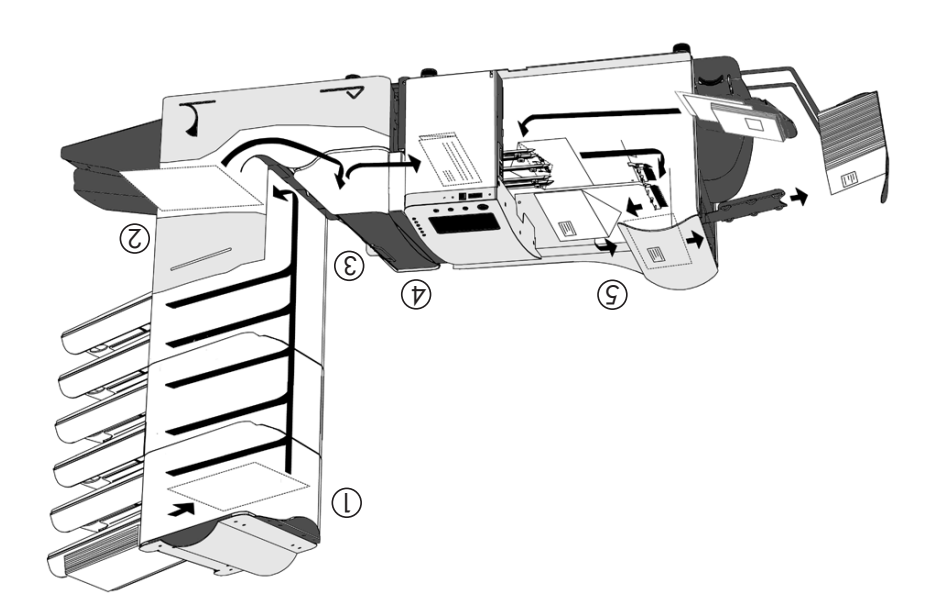

Abb. 2

Betriebsstörungen werden dem Bediener automatisch angezeigt, zusammen mit Vorschlägen zur Problembehe-

Die Maschine besteht aus folgenden Teilen:

bung.

U) FlexFeed™ Sortierbereich 2 IntelliDeck™ 3 PowerFold™ 4 noitptaneithevu $\lambda$   $\mathbb C$ 

#### FlexFeed

FlexFeed tung verfü zugutung Sebaratic FlexFeed Nachweis fehlerhafter Formularsätze. Bei FlexF sind paarweise mit-einander d.h. die Zuführvorrichtungen verbunde  $u$ ing das pund pung Uni duA .nəb z.B. Orig werden.

#### **2. ALLGEMEINES**

#### 2.1 Grundlegendes zur Arbeitsweise der maschine

Die SI 76 ist eine hochentwickelte Falz- und Kuvertiermaschine, mit der umfangreiche Mengen an Post schnell und problemlos verarbeitet werden können. Die Bedienung erfolgt über eine benutzerfreundliche Konsole.

Die Maschineneinstellungen (Formular-, Kuvert- und Falzart, Verschließen der Kuverts Ein/Aus) werden in sogenannten Jobs gespeichert, die von befugtem Personal programmiert werden können.

M` bool nedü doub enide Maschine auch iber Load 'N  $\Theta$ o $_{\rm Iw}$ . Der Veranbeinngsprozels kann ohne umpangreiche Einrichtvorgänge schnellstmöglich gestartet werden.

Die oberste Automatikzuführvorrichtung ist mit einer "Tages-post"-Funktion ausgestattet zur Verarbeitung von Formularen oder Formularsätzen, die nicht automatisch verarbeitet werden können (da sie z.B. gestapelt sind).

#### Sortierbereich; siehe 2

Zugeführte Formulare werden im Sortierbereich gesammelt.

#### IntelliDeck™; siehe 3

Die Maschine ist mit IntelliDeck<sup>™</sup> ausgestattet. Fehlerhafte Formularsätze werden dann automatisch ausgeworfen, ohne daß die Maschine stoppt, während die korrekten Sätze zum PowerFold™ transportiert werden.

#### PowerFold™; siehe 4

PowerFold™ faltet die Formulare in folgenden Falzarten:

- Kein Falzen.
- Einzelfalz.
- 
- Wickelfalz.
- Zick-Zack-Falz.
- Doppel-Parallelfalz.

#### Kuvertiermaschine; siehe 5

Nach dem Falzen werden die Formulare zur Kuvertierstation befördert und dort in einen Kuvert eingefügt. Der Kuvert wird verschlossen (oder nicht) und dann auf der hinteren Ablage gestapelt. Eine automatische Überwachung gewährleistet die korrekte Anzahl von Formularen pro Kuvert.

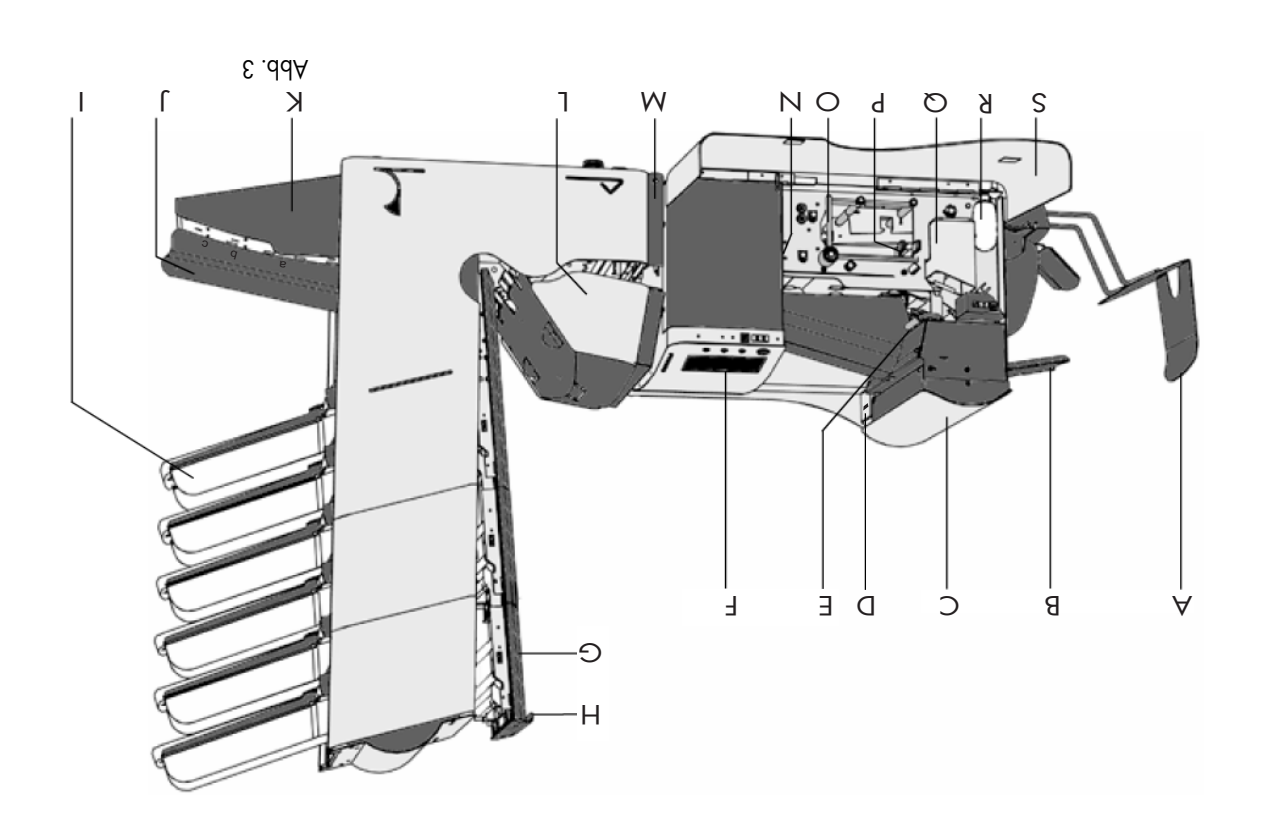

- N: Anschluß, Geräteschalter und Sicherung
- O: Entstörhebel
- P : Entstörhebel
- Q: Wasserbehälter R : Faltenbalg
- S : Seitenverkleidung (geöffnet)

E : Sperrhebel der Lok F : Bedienkonsole

2.2 Bedienelemente

A : Kuvertablage B : Kuvertauswurfschiene

C : Lok

G: Vertikalvorschub (geöffnet)

D : RS232 Konnektor

- H : Handgriff des Veritkalvorschubs
- I : Formularablage
- J : Sortierer
- K : Sortierbereich
- L : Haube des Powerfold™ (geöffnet)
- M: Sperrhebel des PowerFold™
- 

 $5/4$  SI  $\sim$  500  $\pm$  500  $\pm$  500  $\pm$  500  $\pm$  500  $\pm$  500  $\pm$  500  $\pm$  500  $\pm$  500  $\pm$  500  $\pm$  500  $\pm$  500  $\pm$  500  $\pm$  500  $\pm$  500  $\pm$  500  $\pm$  500  $\pm$  500  $\pm$  500  $\pm$  500  $\pm$  500  $\pm$  500  $\pm$  500  $\pm$ 

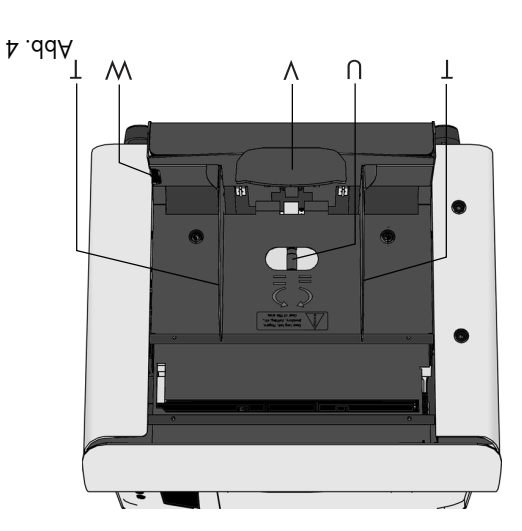

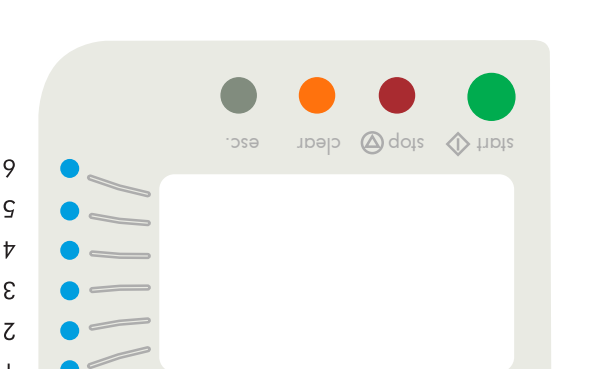

9  $\varsigma$  $\overline{v}$  $\epsilon$ 

 $\mathsf{L}$ lazte

#### 2.3 Display-Funktionstasten

Bei Betätigung der Taste "Start" beginnt der Verarbeitungsprozeß.

Bei Betätigung der Taste "Stop" stoppt die Maschine, nicht sofort, sondern erst bei erster gelegenheit während der verarbeitung. Deshalb können sich in einigen teilen der maschine unvollständen sätze befinden.

Wenn die Taste "Clear" während der Verarbeitung von Dokumenten betätigt wird, stoppt das System die Zuführung von Dokumenten nach Beendigung des Satzes. Der Satz wird eingeschoben, was zu einem geleerten System führt, das zur Verarbeitung eines neuen Jobs bereit ist. Die lus chläge müssen gegebenenfalls von Hand entfernt werden. Wenn das System bereits gestoppt hat, und die laste "Clear" betätigt wird, verarbeitet es einen Satz Dokumente und das System wird geleert. Wenn ein Magazin leer wird, nachdem die "Clear"-Taste betätigt ist, wird ein Übergehen zusammen mit der Mitteilung "Magazin leer" angezeigt. Durch Betätigung der "Ignore"-Taste wird der Entleerungsprozess fortgesetzt, und das leere Magazin übergangen.

Die Escape-Taste kann zum Verlassen eines Menüs ohne Speichern der (geänderten) Eingaben verwendet werden.

T : Seitenführungen des Kuvertmagazins

U : Separationsregler V : Kuvertstütze

W: Seitenführungsregler

 $Z\tau/\Theta$ 

### 3. VOR 3.1 Anfeuchten der Bürsten

Der Was Bürsten i pilstözus ter des während

Zum Befi 6) der Lok anheben. Die Lok senkrecht stellen, die seitliche Abdecku  $\mathsf{w}_\mathsf{u}$ xp $\mathsf{w}_\mathsf{u}$ 

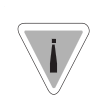

Siehe au Auswech

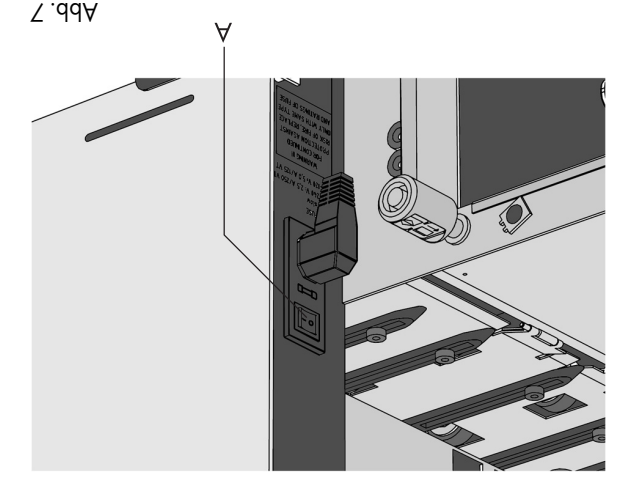

#### WASCHINENBETRIEB

#### 4.1 Einschalten

Die Maschine kann mit dem Geräteschalter A (Siehe Abb 7) ein- und ausgeschaltet werden. Nach dem Starten erscheint im Display "Hauptmenü (1)" (siehe Abb. 8).

Für das Starten eines Jobs müssen folgende Schritte durchgeführt werden:

- der richtige Job wird im Menü "anderer job" gewählt (siehe Seite 8).
- · die Einstellungen des Dokumentenmagazins prüfen (siehe Seite 8).
- die Einstellungen der Umschlagzuführeinrichtungen prüfen (siehe Seite 12).
- die Einschubpositionen des Umschlags und die Fingerposition prüfen (siehe Seite 13/14).
- einen Probelauf zur Überprüfung aller Einstellungen durchführen (siehe Seite 13).
- falls erforderlich, die Job-Zähler einstellen (siehe Seite  $\mathcal{L}(\mathcal{V}^{\dagger})$

 $7/42$  Si  $7/42$  Si  $7/42$  Si  $7/42$  Si  $7/42$  Si  $7/42$  Si  $7/42$  Si  $7/42$  Si  $7/42$  Si  $7/42$  Si  $7/42$ 

#### clear esc. stop  $\bigotimes$  dots  $\bigotimes$  triple  $\blacklozenge$  $\varsigma$  $\cdots$  og N, peol  $\overline{v}$ **Caehler ............**  $\epsilon$ <u>ာယဧခေ၅</u> Anderer Job . . . . .  $\overline{C}$  $\sqrt{9}$  $\cdot \cdot \mathbf{0}$  $H$ AUPTMENUE (1)  $\mathsf{L}$ Lazp

Abb. 8

#### 4.2 Hauptmenü

Das Hauptmenü besteht aus "Hauptmenü (1)" und "Hauptmenü (2)", wie in Abb.8 und 9 dargestellt.

Im Hauptmenü (1)" gibt des 6 verschiedene Funktionen:

• Job-Informationen (Taste 1); zur Rückkehr ins "Haupt-menü (1)", die Taste 6 betätigen (Job-Informas in Symbol verfügbar verfügbar). Tie sind in allen in allen in allen in allen Mustan and in allen

• Wechsel zum Menü "Anderer Job" (Taste 2).

• Wechsel zum Menü "Testlauf"(Taste 3).

• Wechsel zum Menü "Zähler" (Taste 4).

 $\bullet$  Wechsel zum Menü "Load 'N Go<sup>™"</sup> (Taste 5).

• Wechsel zum "Hauptmenü (2)" (Taste 6).

# Das "Hauptmenü (2)" zeigt 5 verschiedene Funktionen:

#### $\mu$ -qof.  $\bullet$  Display  $\bullet$  Display  $\overline{\text{supp}}$   $\mathcal{M}$

 $\frac{0}{\text{gor}}$ 

**OVH** 

# sonal).

# • Rückke  $4.3$  B

#### wenn in erscheint  $(1)$   $\ddot{0}$ uəm

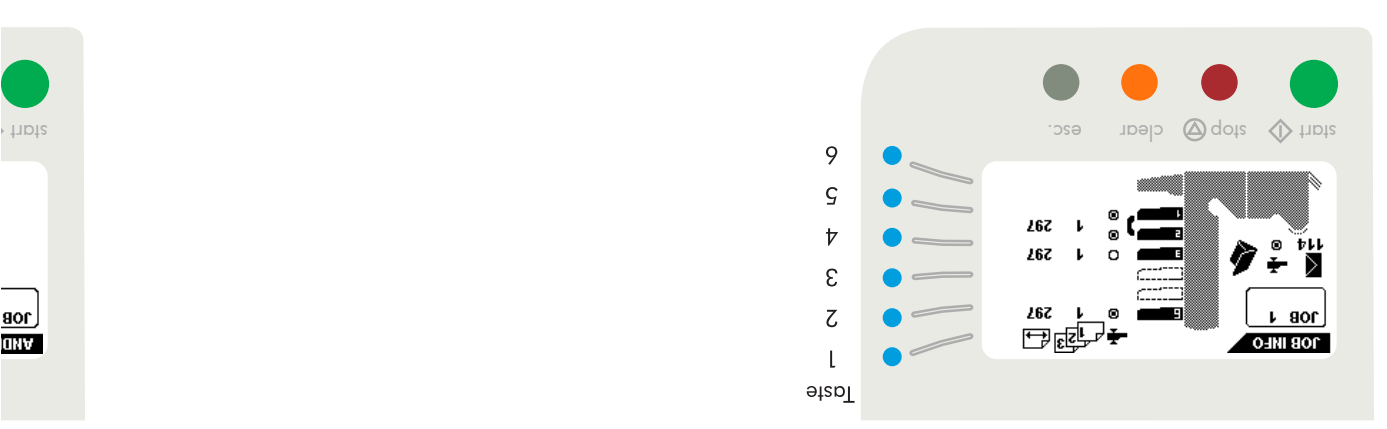

Dieser Bildschirm gibt folgende Jobeinstellungen an:

- Kuverteinschub:
- 1. Kuvert mit geschlossener Lasche ( $\blacktriangle$ )
- 2. Kuvert mit geöffneter Lasche (<sup>2</sup>)
- ( *X*&) <sub>ahəvu</sub>y əniə $\lambda$  . S
- +/- Kontrolle Ein ( ی) oder Aus ( ن) • ausgewählte Zuführvorrichtungen schwarz ist ausgewählt
- $($   $)$ Eerbunden Wagazinen Vurigungen  $\begin{pmatrix} \begin{matrix} 1 & 1 \\ 1 & 1 \end{matrix} \\ \begin{matrix} 0 & 1 \end{matrix} \end{pmatrix}$ 
	-
- Doppelblattontrolle Ein (
- Eingabe Formularanzahl ( )
- Länge des Formulars in der Zuführvorrichtung ( )
- Tagespost "Ein" oder "Aus" ( )
- Die position der dokumentanschläge (position A, B oder
- $\bar{C}$ • Falzart.

 $Z\tau/8$ 

## $\mathsf{A}$   $\mathsf{A}$   $\mathsf{A}$ Bei Betät Display d

 $\overline{a}$ 

**ONV** 

genden Funktionen:  $\mu$ |  $\alpha$ | • Wahl e • Wahl e  $\cdot$  |YPM  $\cdot$  $(1000 \text{ m})$ Es könne puixpu)

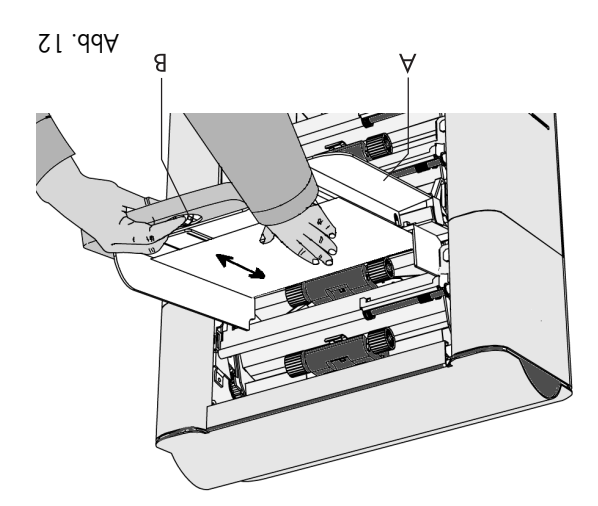

#### 4.5 Einrichten des Formularmagazins

#### 4.5.1 Formularseparation

Die Formularseparation für die Automatik-zuführvorrichtung wird automatisch eingestellt. Manuelle Einrichtvorgänge sind nicht erforderlich.

Die Formularseparation für die Spezialzuführvorrichtung

- muß folgendermaßen manuell eingerichtet werden:
- Knopf B (Abb. 12) nach vorne schieben, bis er einrastet. • Linke Seitenführung A (Abb. 12) nach unten klappen.
- Ein Formular auf die Ablage legen und etwa 60 mm in die
- Maschine schieben (den Knopf "B" nach links drehen, bis die Separation auf eng eingestellt ist).
- Das Formular zwischen die Rollen schieben.
- Knopf B nach rechts drehen, um den Widerstand zu ver größern oder nach links, um ihn zu verringern.

Die Separation ist korrekt eingerichtet, wenn auf dem Formular ein leichter Widerstand zu spüren ist.

Knopf B (Abb. 12) anschließend wieder zurückschieben und die linke Seitenführung nach oben klappen.

# $Z$ .2. $A$

zum Einr Formular richtung zu entfernen: • Hebel • Die Formularablage aus der Halterung heben und abnehmen.

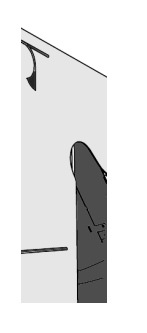

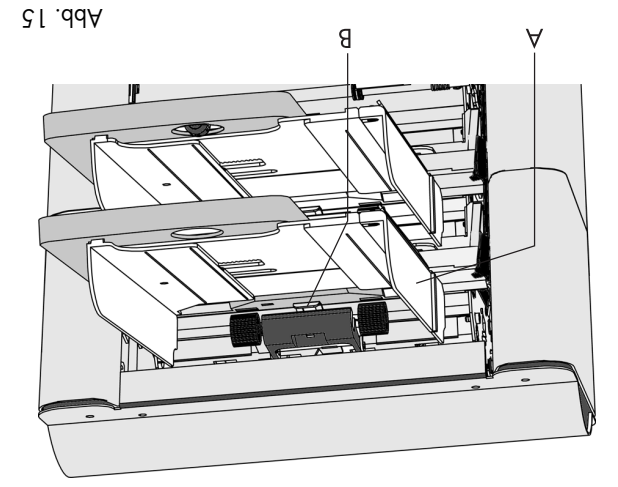

4.5.3 Auffüllen des Formularmagazins

Linke Seitentührung A (Abb. 15) nach unten klappen. Die Zuführrollen werden automatisch angehoben.

Einen Stapel Formulare zwischen die Seitenführungen legen und die linke Seitenführung wieder hochklappen.

Die Formulare zuführen (je nach Falzart und Arten des Formulare) wie gezeigt in 4.7 "Formularzuführ", Seite 11.

#### 4.6 Einrichten der Formularanschläge

Die Positionen der Dokumentenanschläge wird automatisch vom System während der Jobprogrammierung festgelegt.

Anfangs sind die Formularanschläge auf die Position B eingestellt. In dieser Position können viele verschiedene Formulare verarbeitet werden (max. 297 mm), ohne daß Einrichtvorgänge durchgeführt werden müssen.

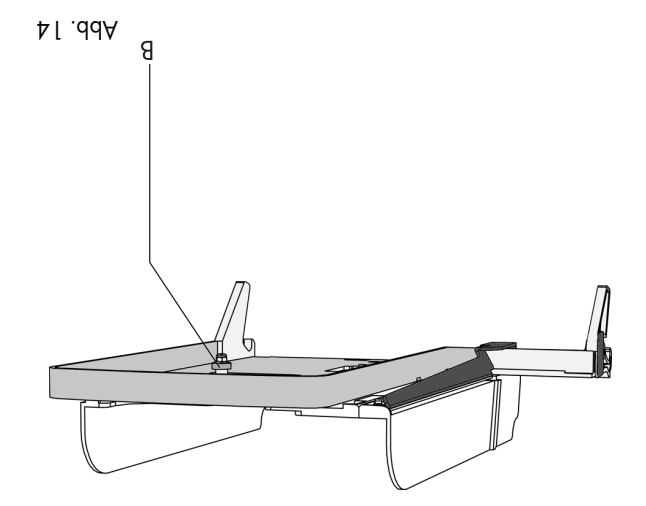

- Knopf B um eine halbe Drehung lösen (Abb. 14).
- Die Seitenführungen in der Mitte fassen und so weit wie möglich auseinanderziehen.
- Einen kleinen Formularstapel zwischen die Seitenführungen legen.
- Die Seitenführungen in der Mitte fassen und gegendie Formulare schieben.
- Zwischen Seitenführungen und Formularen muß so viel Platz sein, daß die Formulare genügend Spielhaben.
- Knopf B wieder anziehen. • Formularstapel herausnehmen.
- Die Formularablage folgendermaßen wieder einsetzen:
- Die Formularablage unterhalb der Führung B (Abb. 15)
- ansetzen. • Dann die Ablage nach oben drücken und absenken, bis
- sie einrastet.

 $\zeta$  76 10/42 10/42 10/42 10/42 10/42 10/42 10/42 10/42 10/42 10/42 10/42 10/42 10/42 10/42 10/42 10/42 10/42 10/42 10/42 10/42 10/42 10/42 10/42 10/42 10/42 10/42 10/42 10/42 10/42 10/42 10/42 10/42 10/42 10/42 10/42 10

Wenn ein job gewählt worden ist, in dem eine andere Stopperpositiv Dokumer der Angc anschlagen Einrichten D hochhalten, den Anschlag zusammendrücken und die vordere <sub>i</sub> zuerst di a uexpeten  $D$ ie  $A$ nsc qpupup  $m$ mm  $267$ mente pis

#### 4.7 Formularzuführ

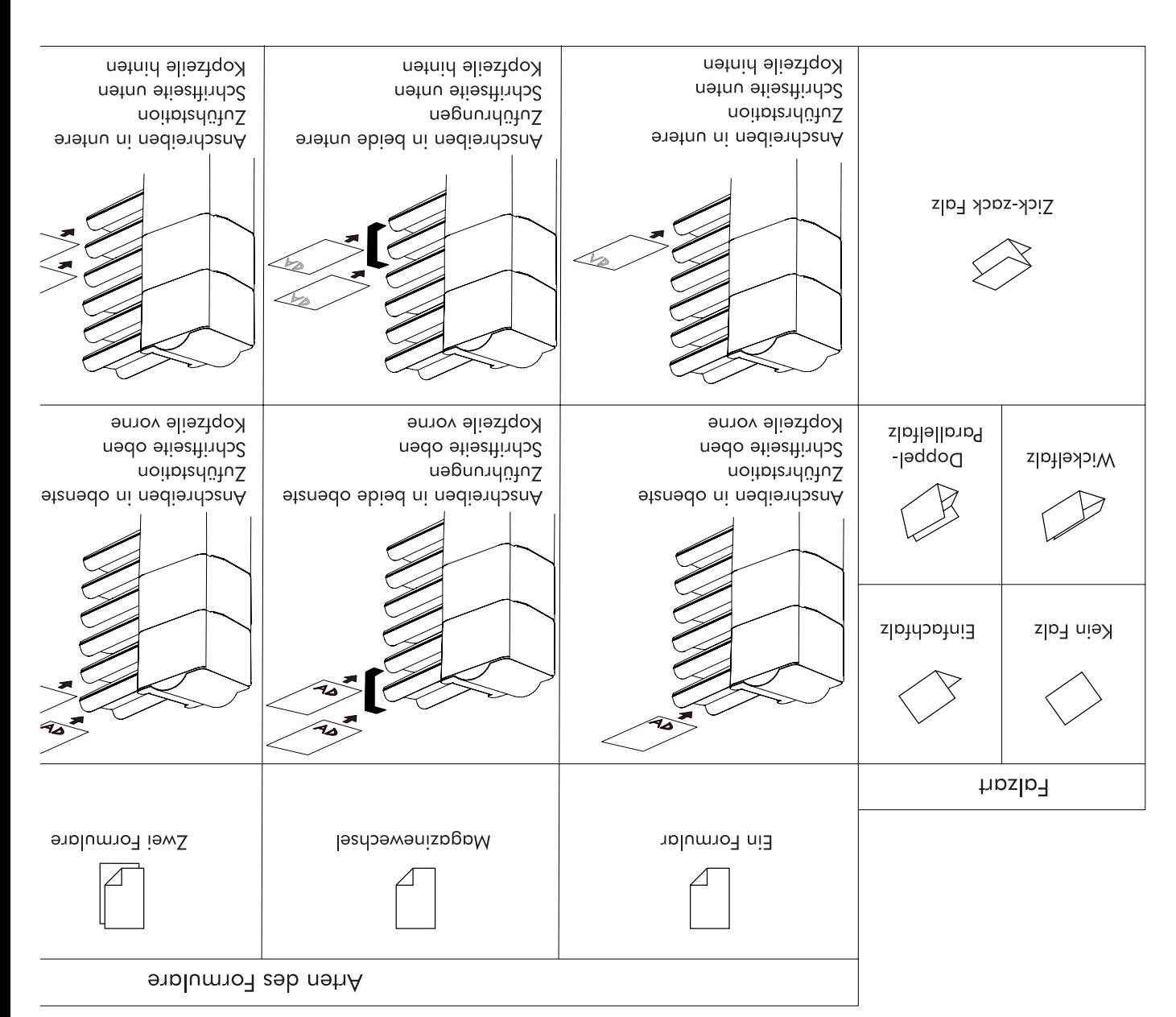

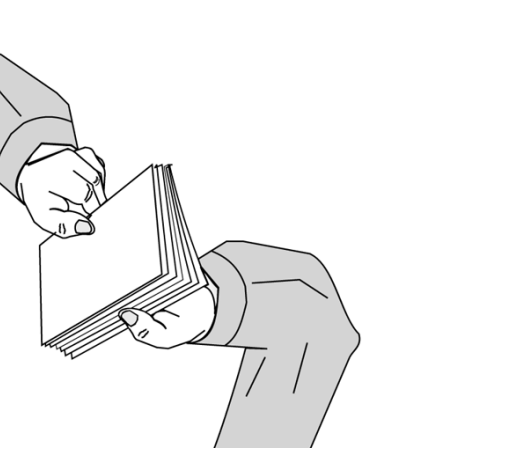

#### 4.8.2 Seitenführungen

Einen Stapel von ca. 20 Kuverts leicht auseinanderfächern sche Nbb. 18) und mit der Lasche nach und mit der in mit dem und hinten in das Magazin auf die Kuvertstütze B ( Abb. 17) legen.

Der untere Kuvert muß den Separator zuerst erreichen. Die Seitenführungen C (Abb. 17) durch Drehen des Rändelrades D (Abb. 17) so einrichten, daß genügend Spiel bleibt, sonst werden die Kuverts schief eingezogen.

#### 4.8.3 Kuvertstütze

Die Kuvertstütze B (Abb. 17) so einstellen, daß die Laschenseite des Kuverts ca. 20 mm angehoben wird. Sollten verzogene Kuverts schräg in der Füllstation ankommen, kann diese durch drehen der Kuvertstütze B ausgeglichen werden. Die Kuvertstütze so ausrichten, daß eine gleichmäßige Verteilung des Kuvertgewichtes auf beiden Seiten gewährleistet ist.

Das Kuvertmagazin auffüllen.

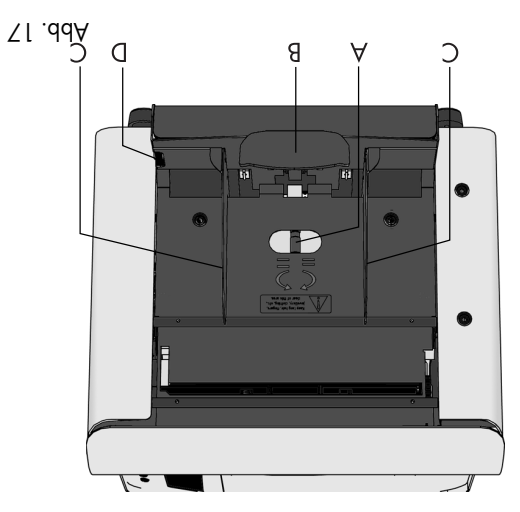

#### 4.8 Einstellen der Maschine

#### 4.8.1 Kuvert-Separation

A edupthalen der Kuvert-Separation die Einstellend der Andre (Abb. 17) gegen den Uhrzeigers inn drehen, bis mindestens zwei aufeinanderliegende Kuverts ohne Widerstand zwischen den Rollen hin- und herbewegt webreid werden. Dann die Schraube im Uhrzeigersinn drehen, bis nur noch ein Kuvert zwischen die Rollen past.

Nach den Starten der Maschine kann es vorkommen, daß mehr als ein Kuvert eingezogen wird. In diesem Falle, die Einstellschraube A jeweils eine verschraubehung im Uhrzeigersinn drehen und diesen Vorgang gegebenenfalls wiederholen, bis die Kuverts einwandfrei eingezogen werden.

### $7.8.4$

Die Was  $e^{i\phi}$  is not in Herauszi  $j$ oubupb

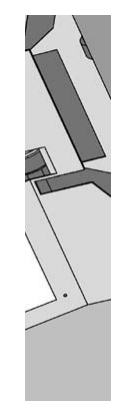

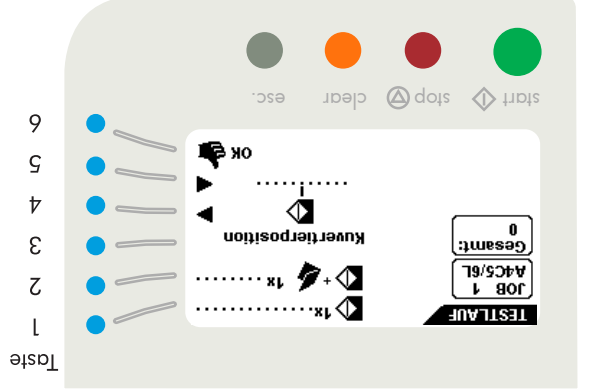

#### 4.9 Menü "Testlauf"

Bei Betätigung der Taste 3 im "Hauptmenü (1)" wird das Menü "Testlauf" (Abb. 21) mit folgenden Funktionen aufgerufen:

• Vorschub eines Kuverts auf den Kuvertiertisch (Taste 1)

- Durchführung eines Kuvertiervorgangs (Taste 2) • Verschieben der Kuvertierposition (= Position des Kuvert-
- stopps) nach rechts (Taste 4)
- Verschieben der Kuvertierposition nach links (Taste 5) • Speichern der Kuvertierpositionseinstellungen mit "OK" (Taste 6) und dadurch Rückkehr zum "Hauptmenü (1)".

Zuerst die Kuvertierposition einstellen und dann die Spreizfinger einrichten. Zur Überprüfungaller Eingaben kann ein Testlauf durchgeführt werden.

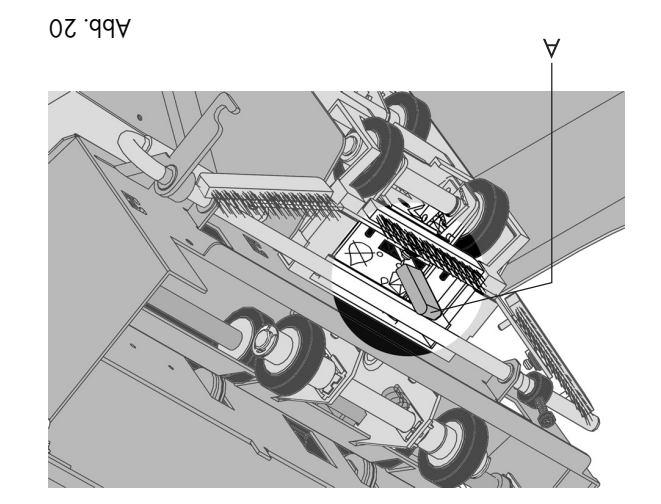

#### 4.8.5 Kuverts verschließen

Zum Ein- oder Ausschalten der Verschließfunktion den Sperrhebel der Lok (D in Abb. 3, Seite 5) anheben und die Lok hochklappen.

Wird der blaue Hebel A (Abb. 20) in Richtung  $\otimes$  gestellt, ist die Verschließfunktion ausgeschaltet.Wird der blaue

Hebel A (Abb. 20) in Richtung gestellt, ist die Verschließfunktion eingeschaltet. Die Lok nach unten drücken, bis sie einrastet.

#### $4.10 K$

Bei Betä k<sup>n</sup> kuvert an qer Lok c zlinin mu sein. Erforderlichenfalls die Falzlinie ausrichten, indem im  $\overline{A}^n$  üne $M$ Tastendru  $(t)$ ier) o

maliges Drücken der Taste 1 überprüfen.

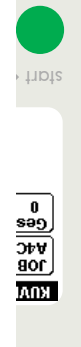

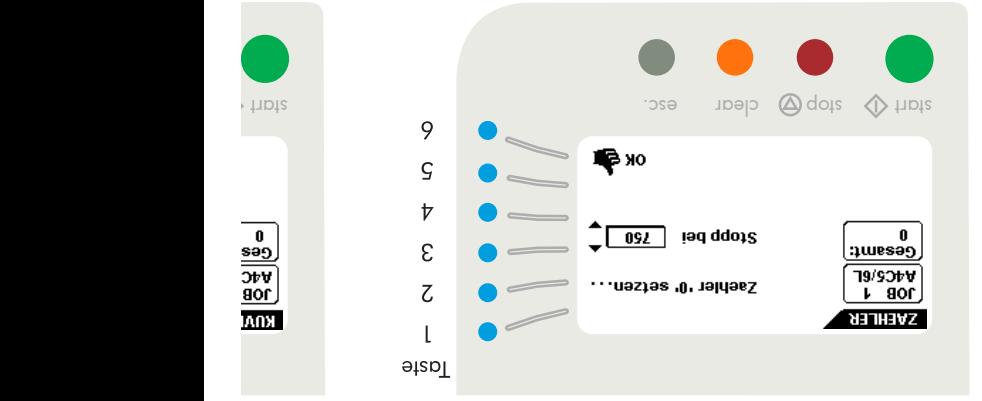

#### 4.12 Menü "Zähler"

Bei Betätigung der Taste 4 im Hauptmenü (1)" erscheint im Display das Menü "Zähler" (Abb.23) mit folgenden Funktionen:

• Rücksetzen des Tages- und Stopp-Zählers auf Null (Taste 2)

• Hochsetzen des Vorwahlzählers (Taste 3)

• Heruntersetzen des Vorwahlzählers (Taste 4)

e Speichern der Zählereinstellungen mit "NO" imd dadurch Rückkehr zum "Hauptmenü (1)". Die Einstellungen des Zählers sind auf den Job bezogen.

Der Stopp-Zähler wird ausgeschaltet, wenn er auf Null erschein im pich in purint is any septimer wis any set in the Shanes is  $\alpha$ 

Der Stopp-Zähler kann zwischen 0 (Aus) und 9999 eingestellt werden.

#### 4.11 Kuvertspreizfinger

Zum Einrichten der (insgesamt 5) Spreizfinger A (Abb. 22), n ein delschraube D auf den einzelnen Fingen. die ein

Dann jeden Finger so einrichten, daß die Spitze etwa 5 mm in den Kuvert ragt. Die Rändelschrauben wieder festziehen. Die Finger rechts und links der Lok können seitlich in die gewünschte Position verschoben werden, wobei darauf zu achten ist, daß sich die äußeren Finger jeweils etwa 10 mm vom Rand des Kuverts befinden.

Die Position der Spreizfinger kontrollieren, wenn andere Kuverthormate verwendet werden.

*Beim seitlichen Verschieben darf der Finger A (Abb.22) nicht über dem Sensor B positioniert werden. Bei fehlerhafter Einrichtung der Fingerposition erscheint im Display ein "Fehlerbildschirm".*

# $N$   $\mathcal{E}$   $\mathcal{F}$

Bei Betät im doeito Menü Ku Durch Be l-dol eib "Kuvertie

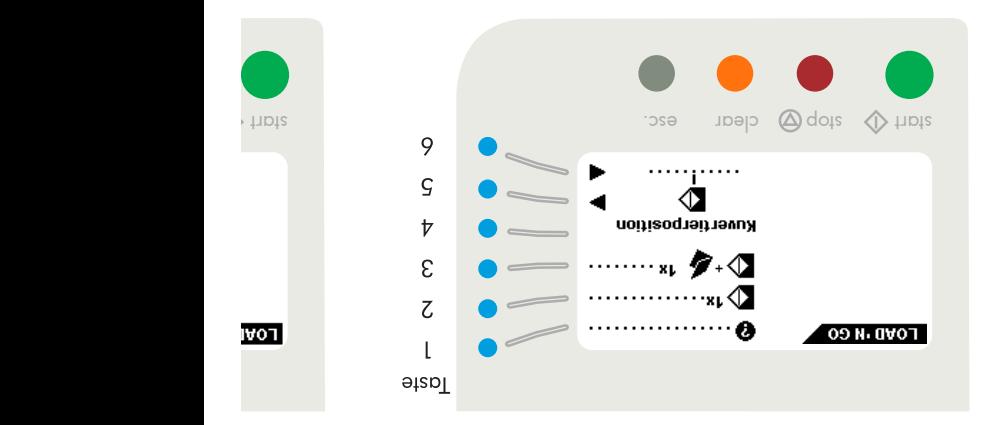

#### Testdurchlauf

- weitere Informationen über "Load 'N Go" (Taste 1)
- einen Umschlag zum Einlegetisch zuführen (Taste 2)
- eine Einlegung durchführen (Taste 3)
- die Einlegeposition (= Umschlaganschlag) rechts einstellen (Taste 5)
- die Einlegeposition links einstellen (Taste 6)

Aur die korrekt funktionierenden Zuführvorrichtungen werden ausgewählt. In der Load 'N Go™ -Funktion wird nur der Doppelblattkontrolle der oberen Zufürung automatisch gewählt.

*rd, muss sichergestellt sein, Ehe Load 'N Go™ gestartet wi dass keine Dokumente und Umschläge mehr in der Maschine sind.*

*Der Adressenträger muss in die obere Zufürung gelegt werden.*

#### 4.14 Menü "Load'N Go™"

Bei Betätigung der Taste 5 im "Hauptmenü (1)" wird das Menü "Load 'N Go™" aufgerufen (Abb.25). Die Load 'N Go<sup>tw</sup>-Funktion kann zum Einrichten einfacher Jobs verwendet werden. Die Maschine erkennt Formular- und Kuvertformat sowie die erforderlichen Falzeinstellungen automatisch.

Der reibungslose Maschinenheitieb ist nur gewährleistet, wenn die Kuvertzufuhr entsprechend eingesehlt ist die he Seite 12).

suiz eib klum ausgewählt die Ein- Spezialzuführung einrichtung der Formularmagazine vorgenommen werden (siehe Seite 8 bis 9).

Das Formular wird gefaltet und kuvertiert. Erforderlichenfalls kann nur die Adressenposition geänden.

Hierbei is

**IVOT** 

• Taste k jedem Tastendruck wird die Adresse um 1 mm (maximal  $nm \Omega$  $\frac{1}{2}$  etable jedem m 12 mm<br>|and un Überschreitet die gewünschte Adressenposition den maxilg uappw  $G$ o $W$ - Fu program  $p$ poq $\parallel$  m geuntzt v

 $\cdot$  Maga $\cdot$  $\mathsf{supp}(\mathsf{I})$ 

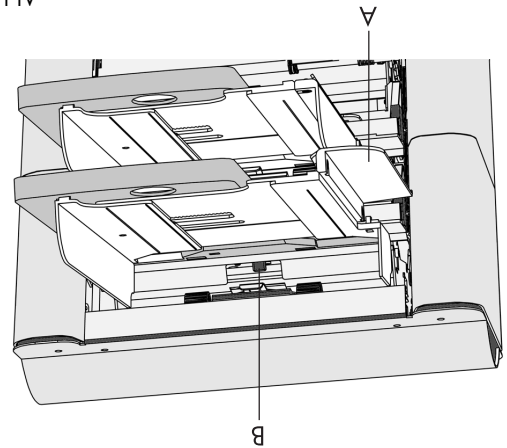

#### 4.15 Tagespost

Zur Verarbeitung von Formularen oder Formularsätzen, deren automatische Verarbeitung nicht möglich ist kann die Tagespost-Funktion verwendet werden.

Die Automatikzuführvorrichtung (oben) kann mit einem Tagespostschalter ausgestattet sein. Weitere Informationen erhalten Sie bei Ihrem Vertreter.

Bei Umschalten auf Tagespost ist folgendermaßen vorzugehen:

- Einen Job wählen oder verändern, wenn die Tagepost-Funktion auf "on" gestellt worden ist (siehe 6.2.4 Tagepost auf Seite 23).
- Linke Seitenführung A nach unten klappen (Abb. 27).
- Der Tagesposthebel B wird sichtbar und kann nach rechts

gestellt werden, um die Tagespost-Funktioneinzuschalten, bzw. nach links **altub, ohne in die Automatik**funktion zurückzuschalten.

• Linke Seitenführung A wieder nach oben klappen.

Beim Umstellen auf den Normalbetrieb darauf achten, daß die Tagespost-Funktion ausgeschaltet ist.

> Die Funktion "Load 'N Go" ist in der Betriebsart "keine Umschläge" oder bei Verwendung von Umschlägen mit offenen Klappen nicht möglich.

> Wenn ein "Load 'N Go"-Job erfolgreich definiert ist, können diese Einstellungen in einem Job gespeichert werden (siehe 5.4 Menü Job kopieren).

 $\zeta$  76 16/42 16/42 16/42 16/42 16/42 16/42 16/42 16/42 16/42 16/42 16/42 16/42 16/42 16/42 16/42 16/42 16/42 16/42 16/42 16/42 16/42 16/42 16/42 16/42 16/42 16/42 16/42 16/42 16/42 16/42 16/42 16/42 16/42 16/42 16/42 16

### 4.16 Bedienumgsmenü Übersicht

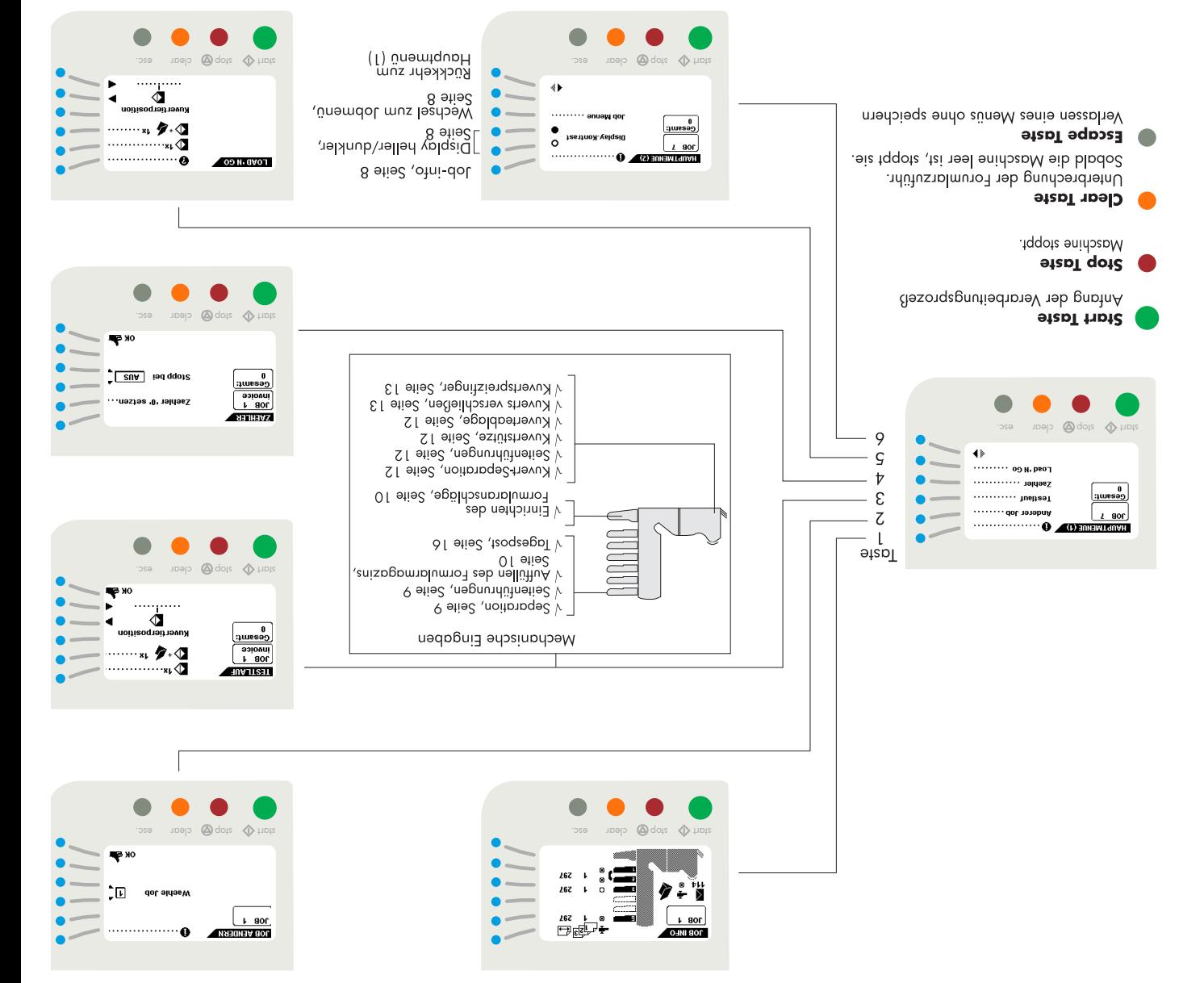

![](_page_17_Figure_0.jpeg)

#### 5. JOBS

Seite 27 zeigt den Aufbau des Job-Editiermenüs im Uberblick.

#### 5.1 Jobmenü

Bei Betätigung der Taste 4 im "Hauptmenü (2)" (Abb. 9, Seite 7) erscheint im Display der Bildschirm "Zugang Job", und es wird die Eingabe des Pincodes gefordert (Abb. 28).

Den Pincode mit den Tasten 1 bis 6 eingeben.

Bei Eingabe des falschen Pincodes springt der Cursor auf die erste Ziffer zurück.

Nach dreimalige Falscheingabe erscheint im Display wieder ."(I) ünəmtqubH" zbb

play das p and y "Keine freien Jobs mehr" angezeigt. Das Men • Wahl e  $\cdot$  iyp $M \cdot$ Yes b1b German b1c `Im Display erscheint zuerst die niedrigste freie Jobnummer. Bereits programmierte Jobauwnu perrt si  $\cdot$  |YPM  $\cdot$ etabT)  $\cdot$   $\mu$ ueqp a nedp *Neu gewählte Jobs beginnen mit Standardeinstellungen.*

es en en diese des richtigent Pincodes erscheint im Display das "Jobmenü", wie in Abb. 29 dargestellt, mit folgenden Funktionen:

 $\cdots$ ........ buebsny

op loescueu …….

Job kopieren .......

Job aendern . . . . . . .

keuen Job erstellen.

• Job-Informationen (Taste 1)

 $\mathbf{v}$  aor

**TOB WENDE** 

- 
- 
- 
- 
- 
- 6)

### $\zeta$ Bei Betät

[aor

marx

Abb. 29

 $\varsigma$ 

 $\overline{v}$ 

ε

 $\overline{C}$ 

 $\mathsf{L}$ 

Lazp

- 
- Einrichten eines Jobs (Taste 2)
- Ändern eines Jobs (Taste 3)
- Kopieren eines Jobs (Taste 4)
- Löschen eines Jobs (Taste 5)
- Menü verlassen und Rückkehr zu "Hauptmenü (2)" (Taste
- 

*s vorherige Menü aufgerufen. Mit der Escape-Taste wird da*

 $\sigma$  76  $\sigma$  76  $\sigma$  76  $\sigma$  76  $\sigma$  76  $\sigma$  76  $\sigma$  76  $\sigma$  76  $\sigma$  76  $\sigma$  76  $\sigma$  76  $\sigma$ 

![](_page_18_Figure_0.jpeg)

Abb. 32

#### 5.4 Menü "Job kopieren"

Bei Betätigung der Taste 4 im "Jobmenü" erscheint im Display das Menü "Job kopieren", wie in Abb. 32 dargestellt, das über folgende Funktionen verfügt:

- Job-Informationen (Taste 1)
- Wahl einer höheren Jobnummer, von der kopiert werden soll (Taste 2)
- Wahl einer niedrigeren Jobnummer, von der kopiert werden soll (Taste 3)
- Wahl einer höheren Jobnummer, zu der kopiert werden  $(A \text{ size})$  llos
- Wahl einer niedrigeren Jobnummer, zu der kopiert werden soll (Taste 5)
- Kopieren des Jobs mit "OK" (Taste 6) und dadurch Rückkehr zum Menü "Job-Eingaben".

*Ein Job kann nur zu ein freien Job kopiert werden.*

*sind, erscheint im Display Wenn alle Jobs programmiert "Keine freien Jobs mehr".*

![](_page_18_Figure_12.jpeg)

Abb. 31

#### 5.3 Menü "Job Ändern"

Bei Betätigung der Taste 3 im "Jobmenü" erscheint im Display das Menü "Job ändern", wie in Abb. 31 dargestellt, und der ursprünglich ausgewählte Job wird angezeigt. Das Menü "Job ändern" verfügt über folgende Funktionen:

- Job-Informationen (Taste 1)
- Wahl einer höheren Jobnummer, die editiert werden soll  $(S \text{ size } 3)$
- Wahl einer niedrigeren Jobnummer, die editiert werden  $(A \text{ size})$  llos
- Wahl des Jobs, der editiert werden soll, und Bestätigung mit "OK" (Taste 6) und dadurch Rückkehr zum Menü "Job-Eingaben". In Kapitel 6, ab Seite 20, werden alle Job-Eingaben beschrieben.

*Es ist möglich, einen "Load 'N Go"-Job in einen Job zu "-Job kopiert werden kann, kopieren. Ehe ein "Load 'N Go muss "Load N'Go" erfolgreich definiert worden sein (siehe 4.14 Menü "Load 'N Go™").*

![](_page_19_Figure_0.jpeg)

#### 6. JOB-EINGABEN

Bei Bestätigung (Taste 6) im Menü "Neuer Job" oder "Job ändern" erscheint im Display das Menü "Job-Eingaben", wie in Abb. 34 dargestellt, das über folgende Funktionen verfügt:

- Wahl eines Einstellmenüs durch Betätigen der Tasten 1 oder 2. Zum Programmieren eines Jobs die folgende Einstellreihenfolge einhalten:
- 1. Menü "Kuvert-Eingaben" ( )
- 
- 
- 4. Menü "DBK Eingaben" und +/- Kontrolle ( ) • Aufrufen des gewählten Einstellmenüs, das editiert wer-
- den soll (Taste 3) • Wechsel zum Menü "Testlauf" (Taste 4)
- Wechsel zum Menü "Jobname" (Taste 5)
- Speichern der Jobeinstellungen durch Betätigen der Taste 6 und dadurch automatische Rückkehr zum "Jobmenü".

![](_page_19_Figure_12.jpeg)

Abb. 33

#### 5.5 Menü "Job löschen"

Bei Betätigung der Taste 5 im "Jobmenü" erscheint im Display das Menu "Job löschen", wie in Abb. 33 dargestellt, das über folgende Funktionen verfügt:

- Job-Informationen (Taste 1)
- · Wahl einer höheren Jobnummer, die gelöscht werden soll (Taste 3)
- Wahl einer niedrigeren Jobnummer, die gelöscht werden  $(A \text{ size})$  llos
- Löschen des Jobs mit "OK" (Taste 6) und dadurch Rückkehr zum Menü Job-Eingaben".

 $\zeta$  76  $\zeta$  76  $\zeta$  76  $\zeta$  76  $\zeta$  76  $\zeta$  76  $\zeta$  76  $\zeta$  76  $\zeta$  76  $\zeta$  76  $\zeta$  76  $\zeta$ 

### **1.6**

 $p$  uue $M$ apeu<sub>"</sub> ar blay der Betätigur anna:

- 1. Kuver
- 2. Kuver
- 3. Keine
- 3. Menü "Falz-Eingaben" ( )
- 
- - 2. Menü "Formular-Eingaben" ( )

![](_page_20_Figure_0.jpeg)

![](_page_20_Figure_1.jpeg)

#### 6.1.2 Kuvert mit geöffneter Lasche

Ist "Kuvert mit geöffneter Lasche" ausgewählt, erscheint im Display der in Abb. 36 dargestellte Bildschirm und folgende Möglichkeiten stehen zur Verfügung:

- Wechsel zum "Bildschirm Keine Kuverts" (Taste 1)
- Vergrößern der Kuverthöhe (Taste 2)
- Verringern der Kuverthöhe (Taste 3) • Vergrößern der Laschenhöhe (Taste 4)
- Verringern der Laschenhöhe (Taste 5)
- Bestätigung der Eingaben mit "OK" (Taste 6) und dadurch Rückkehr zum Menü "Job-Eingaben"

 *90 mm und 162 mm einges- Die Kuverthöhe kann zwischen tellt werden.*

*Die Laschenhöhe kann zwischen 32 mm und der Kuverthöhe minus 32 mm eingestellt werden.*

*Die Standardeinstellung beträgt bei der Kuverthöhe 114 mm und bei der Laschenhöhe 44 mm.* letani3. I 2. Einstel  $\overline{a}$  = letching designation

> Ф∞  $\varsigma$  $\overline{v}$  $\boldsymbol{\epsilon}$ ⋋  $\hat{\mathsf{L}}$  $\overline{u}$  $\zeta$  $t$  aor ▩◑◗ **KUVERT-EINGABEN**  $\mathsf L$ Taste

Abb. 35

#### 6.1.1 Kuvert mit geschlossener Lasche

Ist "Kuvert mit geschlossener Lasche" ausgewählt, erscheint im Display der in Abb. 35 dargestellte Bildschirm und folgende Möglichkeiten stehen zur Verfügung:

- Wechsel zum Bildschirm "Kuvert mit geöffneter Lasche"  $($  [  $\theta$  etcp]
- Vergrößern der Kuverthöhe (Taste 2)
- Verringern der Kuverthöhe (Taste 3)

• Bestätigung der Eingaben mit "OK" (Taste 6) und dadurch Rückkehr zum Menü "Job-Eingaben".

*Die Kuverthöhe kann zwischen 90 mm und 162 mm eingestellt werden.*

*Die Standard einstellung beträgt 162 mm.*

### $6.1.3$

 $\text{Im}[\Theta]^{n}$  tel  $56.37$ keiten ste • Wechs Lasche • Bestätigung der Eingaben mit "OK" (Taste 6) und dadurch Rückke 6.2 Menü "Formular-Eingaben" p uua<sub>M</sub> Betätigur der in Ab  $p$  founger

4. Tages

![](_page_21_Figure_0.jpeg)

#### 6.2.1 "Formularanzahl"

Ist "Formularanzahl" ausgewählt, stehen die folgenden Möglichkeiten zur Verfügung (siehe Abb. 38):

- Wechsel zum Bildschirm "Formular-größe" (Taste 1)
- Wahl einer höheren Zuführvorrichtungsnummer (Taste 2) (Die unterste Zuführvorrichtung hat die Nummer 1)
- Wahl einer niedrigeren Zuführvorrichtungsnummer (Taste 3)
- Erhöhung der Formularanzahl der gewählten Zuführvorrichtung (Taste 4)
- Verringerung der Formularanzahl der gewählten Zuführvorrichtung (Taste 5)
- Bestätigung der Eingaben mit "OK" (Taste 6) und dadurch Rückkehr zum Menü "Job-Eingaben".

*Ist die Formularanzahl auf 0 eingestellt, kann eine Zuführvorrichtung deaktiviert werden.*

*Ist eine Zuführvorrichtung auf "Tagespost" eingestellt, beträgt die Formularanzahl immer 1 und kann über diesen Bildschirm nicht geändert werden.*

*Die maximale Anzahl Blätter pro Zuführvorrichtung ist 25. Wenn Falten erforderlich ist, ist die maximale Dicke des Satzes 8 Blätter (80 g/m2).*

6.2.2 Formulargröße  $Imvol<sub>n</sub>$  tal  $65.99$ keiten ste  $\mathsf{supp}(\mathsf{W})$ • Wahl •

[aor

**HOT** 

 $\cdot$  ldbW  $\cdot$ 

3)

• Erhöhung der Formulargröße der gewählten Zuführvorrichtun

• Verring vorrich

• Bestätigung der Eingaben mit "OK" (Taste 6) und dadurch Rückkehr zum Menü "Job-Eingaben".

*Die Formulargröße kann in Schritten zu je 1 mm zwischen ngestellt werden. 90 mm und 356 mm ei*

*Die Standardformulargröße beträgt 297 mm. Das ist Position B im Sortierbereich.*

 $Z\bar{\nu}/ZZ$ 

![](_page_22_Figure_0.jpeg)

![](_page_22_Figure_1.jpeg)

#### 6.2.3 Magazinwechsel

Ist "Magazinwechsel" ausgewählt, erscheint im Display der in Abb. 41 dargestellte Bildschirm und folgende Möglichkeiten stehen zur Verfügung:

- Wechsel zum Bildschirm "Tagespost" oder, falls diesernicht verfügbar ist, zum Bildschirm "Formularanzahl"
- $($ l ət $\mathsf{ab}$ l) • Wahl des Zuführvorrichtungspaares, das verbunden wer-
- den soll (Taste 2 oder 3) • Zuweisung von verbindung oder nicht verbunden für ein Zuführvorrichtungspaar (Taste 4)
- Bestätigung der Eingaben mit "OK" (Taste 6) und dadurch Rückkehr zum Menü "Job-Eingaben"

*Wenn ein Zuführvorrichtungspaar verbunden ist, werden führvorrichtung im Display die Eingaben der unteren Zu angezeigt.*

![](_page_22_Figure_10.jpeg)

Abb. 40

*Wenn die Dokumentengröße so verringert wird, dass eine s Zusammenträgers verwendet frühere Anschlagposition de werden kann, erscheint im Display eine Anzeige gemäß oder Taste 1 gedrückt wird. Abb. 40, wenn die Taste OK* 

*Wenn "YES" gewählt wird, müssen jedes Mal, wenn der Job gewählt wird, die Papieranschläge gemäß dem Job eingestellt werden. Wenn "NO" gewählt wird, wird die Originalanschlagposition benutzt.*

# 6.2.4 Tagespost

 $\mathsf{I}^\mathsf{in}$  and  $\mathsf{I}^\mathsf{in}$ 42 dargestellte Bildschirm und folgende Möglichkeiten stehen zur V  $\epsilon$  Wechs  $\mathbb{R}$  Einstell 3) • Bestätigung der Eingaben mit "OK" (Taste 6) und dadurch Rückke

*Wenn Tagespost aktiviert ist, wird das durch das ( ) Icon hinter der Zuführvorrichtung gezeigt.*

![](_page_23_Figure_0.jpeg)

![](_page_23_Figure_1.jpeg)

#### 6.3.2 Einfachfalz

lsi "Einfachfalz" ausgewählt, erscheint im Display der in Abb. 44 dargestellte Bildschirm und folgende Möglichkeiten stehen zur Verfügung:

- Wechsel zum Bildschirm "Wickelfalz" (Taste 1)
- Erweiterung der Falzposition nach rechts (Taste 3)
- Verringerung der Falzposition nach links (Taste 4) • Bestätigung der Eingaben mit "OK" (Taste 6) und dadurch
- Rückkehr zum Menü "Job-Eingaben".

*Die Falzlänge kann wenigstens 75 mm und höchstens die Länge des längsten verwendeten Formulars minus 25 mm betragen.*

![](_page_23_Figure_10.jpeg)

Abb. 43

#### 6.3 Menü "Falz-Eingaben"

Wenn das Menü "Formular-Eingaben" ausgewählt und Betätigung der Taste 3 im dieses menü, erscheint im Display der in Abb. 43 dargestellte Bildschirm. Hier stehen bei Betätigung der Taste 1 folgende Möglichkeiten zur Verfügung:

- $1.$  Kein Falz ( $\blacksquare$ )
- $\sum$  Einfachfalz ( $\sum$
- $3.$  Wickelfalz ( $\blacklozenge$
- 4. doppelte Parallel-Faltung ( )
- $\sum_{i=1}^{\infty}$  zick-Zack-Falz

#### 6.3.1 Kein Falzen

Ist "Kein Falzen" ausgewählt, erscheint im Display der in Abb. 43 dargestellte Bildschirm und folgende Möglichkeiten stehen zur Verfügung:

- Wechsel zum Bildschirm "Einfachfalz" (Taste 1) • Bestätigung der Eingaben mit "OK" (Taste 6) und dadurch
- Rückkehr zum Menü "Job-Eingaben".

 $\sigma$  76  $\sigma$  76  $\sigma$ 

### 6.3.3 Wickelfalz

 $|$ <sub>D</sub>i $W<sup>n</sup>$ <sub>tel</sub> Abb. 45 dargestellte Bildschirm und folgende Möglichkeiten ste  $supp$   $\mathcal{M}$   $\bullet$ • Erweite

 $\bullet$  Verring • Erweite • Verring • Bestätig

Rückke

![](_page_24_Figure_0.jpeg)

#### 6.3.4 Doppelte Parallel-Falzung

Wenn doppelte Parallel-Falzung gewählt wird, erscheint im Display eine Anzeige gemäß Abb. 46. Folgende Wahlmöglichkeiten stehen zur Verfügung:

- gehe zu "Zick-Zack"-Falzmenü (Taste 1)
- Vergrößern der Position der ersten Falzung nach rechts (Taste 2)
- Verringern der Position der ersten Falzung nach links  $(5 \text{ obs})$
- Vergrößern der Positon der zweiten Falzung nach rechts  $(A \text{ size})$
- Verringern der Position der zweiten Falzung nach links  $($  $\zeta$  ət $\zeta$  $\zeta$
- Bestätigung der Einstellungen durch Betätigung der Taste "OK" (Taste 6), automatische Rückkehr zum "Job-Einstell" Menü.

*Die Falzlänge für den ersten Falz kann mindestens 75 mm sten, benutzten Formulares und max. die Länge des läng minus 50 mm betragen.*

*Die Falzlänge für den zweiten Falz kann mindestens die Länge für den ersten Falz plus 25 mm und maximal des längsten, benutzten Formulares minus 25 mm betragen.*

*sten Falzung kann mindestens 75 mm Die Falzlänge der er und maximal der Länge des längsten verwendeten Dokuments minus 50 mm betragen. Die Falzlänge für den zweiten Falz kann mindestens die us 25 mm und maximal des Länge für den ersten Falz pl längsten, benutzten Formulares minus 25 mm betragen.*

![](_page_25_Figure_0.jpeg)

#### 6.3.5 Zick-Zack-Falz

Ist "Zick-Zack-Falz" ausgewählt, erscheint im Display der in Abb. 47 dargestellte Bildschirm und folgende Möglichkeiten stehen zur Verfügung:

- Wechsel zum Bildschirm "Kein Falz" (Taste 1)
- Erweiterung der ersten Falzposition nach rechts (Taste 2)
- Verringerung der ersten Falzposition nach links (Taste 3)
- Erweiterung der zweiten Falzposition nach rechts (Taste 4)
- Verringerung der zweiten Falzposition nach links (Taste 5) • Bestätigung der Eingaben mit "OK" (Taste 6) und dadurch
- Rückkehr zum Menü "Job-Eingaben".

*Falz kann mindestens 75 mm Die Falzlänge für den ersten und max. die Länge des längsten, benutzten Formulares minus 50 mm betragen.*

*Falz kann mindestens die Die Falzlänge für den zweiten us 25 mm und maximal des Länge für den ersten Falz pl längsten, benutzten Formulares minus 25 mm betragen.*

6.4 Menü "DBK Eingaben" (Doppelblattkontrole) Wenn das Menü "DBK-Eingaben" im Menü "Job-Eingaben" anade wa Display genden Funktionen: • Wahl der gewünschten Zuführvorrichtung und/oder des Formul  $\mathbb{H}$ ətani $\exists$  •

 $\mathbf{a}$ 

SRD.

 $\bar{p}$ o ui  $\mathbb{H}$ etani $\exists \bullet$ • Bestätigung der Eingaben mit "OK" (Taste 6) und dadurch Rückke

 $\zeta$  76  $\zeta$  76  $\zeta$ 

![](_page_26_Figure_0.jpeg)

![](_page_26_Figure_1.jpeg)

#### 6.4.1 Meßbereich der +/- Kontrolle

Bei Betätigung der Taste 5 im Menü "DBK-Eingaben" erscheint im Display der in Abb. 49 dargestellte Bildschirm mit folgenden Möglichkeiten:

- Position des Meßbereiches früher einstellen (Taste 3)
- $\bullet$  Position des Meßbereiches später einstellen (Taste 4). • Bestätigung der Eingaben mit "OK" (Taste 6) und dadurch
- Rückkehr zum Menü "DBK-Eingaben".

Die Standardposition des Meßbereiches ist für viele unterschiedliche Formulartypen geeignet und muß nur angepaßt werden, wenn Sondergrößen, wie z.B. kleine Karten, verwendet werden.

> Wenn ein Job gestartet ist, wird das erste entnommene Dokument pro Zuführvorrichtungen für eine Referenzmessung benutzt. Wenn das Dokument diese Referenzdicke überschreitet, wird eine Fehlermeldung ausgegeben. Wenn die Satzdicke nicht dem Referenzwert entspricht, wird eine Fehlermeldung angezeigt (siehe 7.3 Fehlercodes).

> *Wenn tägliche Post gewählt wird, wird die DFC automatisch ausgeschaltet.*

በ 2.6 Nach Be ne Anzeige gemäß Abb. 50. Menü erscheint im Display ei Mit dieser Funktion ist es möglich, den programmierten Job vor dem stehen zur Verfügung: • einen Umschlag auf den Einlegetisch bringen (Taste 1)  $i$ anie  $\bullet$  $\int_{\mathbb{R}}$  wnz. 6).

![](_page_27_Figure_0.jpeg)

#### 6.6 Menü "Jobname"

Bei Betätigung der Taste 5 im Menü Job-Eingaben" erscheint im Display der in Abb. 51 dargestellte Bildschirm mit folgenden Möglichkeiten:

- Ändern des gewählten Zeichens (Taste 1 oder 2)
- Wahl der Zeichenposition (Taste 3)
- $\bullet$  Einfügen des gewählten Zeichen $\mathcal A$  pasal as  $\epsilon$  Löschen des gewählten Zeichen Jaste 5)  $\epsilon$
- Bestätigung der Eingaben mit "OK" (Taste 6) und dadurch Rückkehr zum Menü "Job-Eingaben".

 $Z\bar{z}/8Z$ 

#### 6.7 Übersicht des Jobmenüs

![](_page_28_Figure_1.jpeg)

 $2/18$ 

![](_page_29_Figure_0.jpeg)

![](_page_29_Figure_1.jpeg)

Tritt ein technischer Hehler auf, erscheint im Display die in Abb. 53 dargestellte Meldung. Dieser Fehler kann nicht vom Bedienungspersonal, sondern nur vom Kundendienst behoben werden.

*Zuerst den Fehlercode notieren und die Maschine einmal Sollte der Fehler immer noch aus- und wieder einschalten. auftreten dann den Kundendienst rufen.*

#### Warnbildschirm

Wenn die Abdeckung geöffnet ist, erscheint im Display ein Warnbildschirm mit der Meldung "Abdeckung offen" sowie die vorgeschlagen Abhilfemaßnahme "Abdeckung" schließen".

![](_page_29_Figure_7.jpeg)

Abb. 52

#### 7. FEHLERSUCHE

#### 7.1 Allgemeines

Bei der SI 76 sind folgende Fehlertypen möglich:

- Fehler beim Papiertransport
- Technische Fehler.

Wenn ein Fehler auftritt, erscheint im Display ein Bildschirm mit Fehlerbeschreibung und vorgeschlagener Abhilfemaßnahme.

Tritt ein Fehler beim Papiertransport auf, erscheint im Display (beispielsweise) der in Abb. 52 dargestellte Bildschirm mit folgenden Funktionen:

- Anzeige weiterer Informationen (Taste 1)
- · Rücksetzen des Fehlers nach Behebung des Problems (Taste 6) (der Fehlerbildschirm verschwindet).

Der schwarze Pfeil oder eine schwarze Zuführvorrichtung gibt den Störungsort an.

Abschnitt 7.3 auf Seite 30 enthält eine komplette Beschreibung der Fehlercodes.

 $Z\bar{z}/\sqrt{2}$  76  $Z\bar{z}/\sqrt{2}$  76  $Z\bar{z}/\sqrt{2}$  76  $Z\bar{z}/\sqrt{2}$  76  $Z\bar{z}/\sqrt{2}$  76  $Z\bar{z}/\sqrt{2}$  76  $Z\bar{z}/\sqrt{2}$  76  $Z\bar{z}/\sqrt{2}$  76  $Z\bar{z}/\sqrt{2}$  76  $Z\bar{z}/\sqrt{2}$  76  $Z\bar{z}/\sqrt{2}$  76  $Z\bar{z}/\sqrt{2}$  76  $Z\bar{z}/\sqrt{2}$  76

#### $\overline{a}$  behefvol  $\overline{b}$ Jub<sub>Bsu</sub>

mi nneW auftritt, d • Seitenv  $\mathsf{q}$  and  $\mathsf{q}$ 

- $N$  $\mathsf{unse}_9$  .
- $\bullet$  Fok her
- 
- Wenn die Störung behoben ist, den Fehler mit Taste 6 zurücksei

![](_page_30_Picture_0.jpeg)

#### Untere Kuvertführung

Wenn eine Störung in der unteren Kuvertführung auftritt, die Kuverts folgendermaßen entfernen:

- Seitenverkleidung A (Abb. 55) öffnen.
- Die blauen Hebel B (Abb. 55) zusammendrücken und
- den Kuvert aus der unteren Kuvertführung heraus nehmen. • Seitenverkleidung schließen.

Wenn die Störung behoben ist, den Fehler mit Taste 6 zurück setzen.

Erforderlichenfalls können Kuverts und Formulare mit dem Hebel C auch manuell vorgeschoben werden.

Für den manuellen Transport der Kuverts zum Kuvertiertisch oder in die unter Kuvertführung, den Gilif O hin dier rütteln. Bei Formularen den Griff erst nach innen drücken ulettür 19d bau nid napb bau.

#### PowerFold™

Wenn eine Störung beim PowerFold™ auftritt, die Formulare folgendermaßen entfernen:

J

 $\mathsf{B}$ 

- Gegen das untere Ende des Sperrhebels A drücken, und
- die Haube B (Abb. 56) des PowerFold™ öffnen.
- Formulare herausnehmen. • Haube des PowerFold™ schließen.

Wenn die Störung behoben ist, den Fehler mit Taste 6 zurücksetzen.

 $32/18$ 

### FlexFeed™

lie nneW folgendermaßen entfernen: • Handgriff A nach oben ziehen, und die Verkleidung des

- Vertika
- 
- Wenn die Störung behoben ist, den Fehler mit Taste 6

#### Sortierb<sub>i</sub>

- $\cdot$  series
- $I$   $\sim$
- Sortier Wenn die Störung behoben ist, den Fehler mit Taste 6

zurücksel

Abb. 56

 $\nu$ mulare herausnehmen. • Verklei

znurzel

 $\lim_{t\to\infty}$  une  $\mathcal{M}$ iolgende

#### 7.3 Fehlercodes

**Vorgeschlagene** Fehlerbeschreibung **Abhilfemaßnahme**

Kuvert zu lang. Kuvert entfernen. Seite 28. Falsche Kuvertlänge. 1 : 10 Formularbedingte Störung. Formulare entfernen. Seite 28. Kuvertierfehler. 1 : 11 Formularbedingte 28. Farmulare enternen. Seite 28. Falsche Formulaflänge. In termiste Störunge. Formulaflänge. Seite 27 und 28. Transportfehler.. 1 : 13 Kuvertbedingte Störung. Kuvert entfernen. Formularbedingta 28. Formulare and the 28. Formular zu diese 28. Formular zu dünn. Formular zu dünn. Formular Kuvertbedingte Sprung. Kuvert entfernen. Seite 27 und 28. Lasche 19. Jahren. 1 in 15. Jahren. 1 : 15. Jahren. 1 Kuvertbedingte Störung. Kuvert entfernen. Seite 27 und 28. Transportfehler. 1 : 1 : 1 : 16 : 16 : 16 : 16 : 16 Formularbedingte 29. Formular and the antiernen. The Seite Störung. The Störung Linke Störung. Formular zu früh Formularbedingte Störung. Formulare entfernen. Seite 28. Kuvertierfehler. 1 : 18 Kuvertbedingte 20. Ruvert blockiert. 1 : 19 Australian 1 : 19 Australian 1 : 19 Australian 1 Seite Störung. Ku Kuvertbedingte 20. Kuvert en. Kuvert entfernen. In seite Störung ist seite Störung. Kuvertrerlust. Kuvert entf Dicke nicht gemessen. Formulare entfernen. Seite 28. Falscher Meßbereich. 1 : 21 Kuvertbedingte 20. Falsches Kuvert entfernen. 1 - Seite Störung. 1 : 28. Falsches Kuverthernen. Kurert entfern Formularbedingte 24. Kuvert and the 24. Kuvert enternence Störung och störung. Kuvertschließschalter aktiv. Kuver Formularbedingte 24. Kuvert and the 24. Kuvert enternen. 1 : 1 : 24 Formularbedingte Störung. Kuvertschalter akti Kuvertbedingte 20. Kuvert anternen. Seite 28. Kuvertschalter blockiert. In the Störung versiert. In the Störun Kuvertbedingte 2. Kuvert 20. Kuvert entfernen. Seite 27 kuvertschließe Störung en Störung en Störung. Sich als ernen. Seite 28. Formular zu spät. 1 : 27 Formularbedingte Störung. Formulare entf

Formularbedingta 28. Formulare enternem. The Steite Steite Steite Störung in the Störung Störung. Formular zu dick. Formularbedingte 28. Auraliare 20. Kuvertier Störung. 1 : 29 Formulare Störung. Formulare entity stockier enti

Bei Fehlercodes mit der Meldung "Technischer Fehler" muß der Kundendienst gerufen werden.  *dann den Kundendients an. einschalten. Sollte der Fehler weiterhin auftreten, rufe hine einmal aus- und wieder Zuerst den Fehlercode notieren und die Masc*

Leeres Kuvertmagazin 1 - 1 : 30 is 1 : 30 is 1 : 30 is 1 : 30 is 1 : 30 is 1 : 30 is 1 : 30 is 1 : 3

 $Z\bar{z}$  76  $Z\bar{z}$  76  $Z\bar{z}$  76  $Z\bar{z}$  76  $Z\bar{z}$  76  $Z\bar{z}$  76  $Z\bar{z}$  76  $Z\bar{z}$ 

![](_page_31_Picture_18.jpeg)

![](_page_32_Picture_0.jpeg)

![](_page_32_Picture_2.jpeg)

**rgeschlagene** Vo Fehlerbeschreibung **Abhilfemaßnahme**

![](_page_32_Picture_332.jpeg)

Formularbedingte Störung. Formulare entternen. Formularbedingte Störung. 5 Formulare entfernen. Formularbedingte Störung. 5 Eormulare entfernen. Formularbedingte Störung. 5 Formulare entfernen. Formularbedingte Störung. 5 Formulare entfernen. Load 'N Go nicht möglich.  $\bullet$  15. Falten möglich vich möglich vich möglich vicht möglich möglich vicht möglich Formularbedingte Störung. Formulare entfernen. Formularbedingte Störung. 5 : 11 Formulare entfernen. Formularbedingte Störung. 3 - Formulare entfernen. Formularbedingte Störung. 3 × Kuvert entfernen.. Formularbedingte Störung. Sumulare entfernen. Formularbedingte Störung. 3 Formulare entfernen. Machine nicht betriebsbereit. Alle Formulare entfernen. Leere Zuführvorrichtung. Formulare laden. Formularbedingte Störung. Formulare entfernen. Zuführvorrichtung leer. Formulare laden. Zuführfehler. Formulare entfernen. Seite 28. Formular zu dick. 4:, 5:, 6:, 7:, 8:, 9: 10

Zuführfehler. Vorherigen Stapel prüfen. Seite 28. Falscher Referenzwert. 4:, 5:, 6:, 7:, 8:, 9: 11

Formularbedingte Störung. 4: Formulare entfernen. Formularbedingte Störung. 4: Formulare entfernen. Formularbedingte Störung. Formulare entfernen.

![](_page_32_Picture_7.jpeg)

#### 7.4 Störungsbehebung durch den Bediener

#### Symptom Mögliche Abharren Mögliche Abhreum Siehe Abhilfemaßnahme Siehe Abhilfemaßnahme Siehe Abhreum Siehe Abh

![](_page_33_Picture_229.jpeg)

Finger ragen zu weit in den Umschlag hinein.

Fingerposition gegebenenfalls anpassen. Umschlagstop-Position gegebenenfalls Umschlag stoppt zu früh.

#### $Z\bar{\nu}/\tau$  34/42  $Z\bar{\nu}/\tau$  35  $Z\bar{\nu}/\tau$  35  $Z\bar{\nu}/\tau$  36  $Z\bar{\nu}/\tau$  36

Finger schieben sich auf

den Umschlag.

#### Maschine stoppt während des Kuvertierens (Stau an der Füllstation). Fingereinstellung falsch. Kuvertiertes Formular ist zu lang für den Umschlag. Umaschlagöffnung ist nicht korrekt. Umschlag ist innen verklebt. Umschlagfenster ist nicht richtig eingeklebt. lasche ist nicht genug angefeuchtet. Wasserfüllstand zu niedrig. Anfeuchtbürsten sind ausgetrockneet. Anfeuchtbürsten sind verschmutzt. Anfeutfilz ist ausgetrocknet. Anfeuchtfilz ist verschmutzt. Anfeuchtbürsten sind hochgestellt. Anfeuchtbürten sind abgetragen. Wasserfüllstand gegebenenfalls auffüllen. Anfeuchtbürsten gegebenenfalls durch d ersetzen Anfeuchtfilz gegebenenfalls reinigen. Anfeuchtbürsten herunterstellen. Anfeuchtbürsten ersetzen. Umschlag wird nicht immer aus der Schließation ausgeworfen. Eingefügtes Formular ist zu groß. formular ist nicht weit genug hineingeschoben worden. Kein formularzufuhr. Zuführvorrichtung leer. Separation zu weit eingestellt. Seitenführung zu eng eingestellt. Zuführvorrichtung auffüllen. Separation ausrichten. Zeitenführungen zu weit eingestellt. Zur der eingen ausrichten. Zur der einer ausrichten zur der eine Zurichte

#### $32/18$

#### Symptom Mögliche ursache Abhilfemaßnahme Siehe Abhilfemaßnahme Siehe Abhilfemaßnahme Siehe Abhilfemaßnahme Sie

Fingerposition gegebenenfalls anpassen.  $\epsilon$ alzeinalen de $\theta$ ebenenfalls anpar Umschlagspezifikationen kontrollieren. Fehlerhafte Umschläge herausnehment. Fehlerhafte Umschläge herausnehment.

Bürsten gegebenenfalls reinigen. Anfeuchtfilz prüfen und gegebenenden <sup>a</sup>lter

Falzeinstellungen gegebenenfalls anpassen. Einstellung der Umschlagspop-position un

Seitenführungen ausrichten.

Separation zu weit eingestellt. Separation ausrichten. 7

Anschlagporizum ausrichtig eingesehren. 2 Ansehrenzugsbereitung eingesehren. 8 Answert reichten. Eingeste

Formulare werden schief eingezogen.

Formulare werden doppelt eingezogen.

Formularbedingte Störung im Sortierbereich.

![](_page_35_Figure_0.jpeg)

#### 8.3 Reinigung der Bürsten

Die Bürsten reinigen, wenn sie verschmutzt oder mit Leim treteileptim briw stpanetarüß terbilstöaus nich haite tdelktev Es empfiehlt sich, einen Bürstensatz einzuweichen und den zweiten zu verwenden, damit immer ein sauberer Satz zur Verfügung steht.

en Austrausch der Bürsten meissen Klarsichtabdeckung und Lok angehoben werden. Die Lok senkrecht stellen. Die ebpraeg eiz mebni 'nemdənzupən nləzniə dəiz nəzziladə vom Bürstenhalter abgezogen werden (siehe Abb.58). Beim Wiedereinsetzen darauf achten, daß die Bürstenfixier-

stifte in den entsprechenden Löchern im Halter sitzen.

Es ist auch möglich um die Bürstenhalter komplet mit Bürsten aus zu nepwen.

Die Zunge A (Abb.58) herunterziehen und den Bürstenhalter gleichzeitig aus der Lok nehmen. Zum Wiedereinsetzen, die Zunge am Bürstenhalter in die Lok schieben und nach unten und innen drücken, bis er einrastet.

Die Bürsten sollten einmal pro Woche gereinigt werden.

![](_page_35_Picture_9.jpeg)

#### 8. WARTUNG

#### 8.1 Wartung

Vor Wartungsarbeiten Netzstecker ziehen.

![](_page_35_Picture_14.jpeg)

Vom Benutzer dürfen nur die in der vorliegenden Bedienungsanleitung genannten Wartungsmaßnahmen vorgenommen werden. Alle weitergemetheisitilbup buiz nemdhafam nebned Wartungspersonal zu überlassen. Wenden Sie sich hierfür bitte an die zuständige Vertretung.

#### 8.2 Allgemeine Maschinenreinigung

Der ordnungsgemäße Maschinenzustand ist zu gewährleisten, indem regelmäßig Staub, Papierreste usw. entfernt werden. An der Kuvertschließstation und den Gummirollen anhaftenden Leim mit einem in warmem Wasser leicht angefeuchteten Tuch abwischen.

 $\sigma$  76  $\sigma$  76  $\sigma$  76  $\sigma$  76  $\sigma$  76  $\sigma$  76  $\sigma$  76  $\sigma$  76  $\sigma$  76  $\sigma$  76  $\sigma$  76  $\sigma$ 

#### 8.4 Reinigung des Anfeuchtfilzes Den Anfe

verschmu des Wa: hoben ur die Lok hochgezogen wird. Wasserb reinigen. seitliche u

![](_page_36_Figure_0.jpeg)

#### 8.5 Reinigung der Falzrollen

Zum Reinigen der Falzrollen im PowerFold™, die dazugehörige Verkleidung öffnen (siehe Seite 28).

Die Falzrollen im PowerFold™ regelmäßig nim einem Staubtuch oder Reiniger säubern (keine aggressiven Mittel verwenden).

#### 8.6 Reinigung der Sensoren

Die Sensoren des Kuvert- oder Formulartransportweges müssen gereinigt wehren, wenn im Display beispielsweise die Meldung "Track sensor dusty" (Spursensor verstaubt) erscheint. Im Display wird angezeigt, welcher Sensor gereinigt werden muß.

Die Sensoren lassen sich mit dem Blasebalg A (Abb. 60) reinigen, der sich unter der seitlichen Abdeckung befindet.

Hierfor den Blasebalg in Loch B (Abb. 60) halten und einige Male festzusammendrücken, damit der Staub weggeblasen wird. Diesen Vorgang an Loch C (Abb. 60) wiederholen.

 $37/42$  Si  $37/42$  Si  $37/42$  Si  $37/42$  Si  $37/42$  Si  $37/42$  Si  $37/42$  Si  $37/42$  Si  $37/42$  Si  $37/42$  Si  $37/42$  Si  $37/42$  Si  $37/42$  Si  $37/42$  Si  $37/42$  Si  $37/42$  Si  $37/42$  Si  $37/42$  Si  $37/42$  Si  $37/42$  Si

### 9. OPTIONEN

Folgende Optionen sind optional punden sindendienst eingestellt bzw. eingerichtet werden.

#### Optischem Markierungslesen (OME)

Die SI 76 Falz- und Kuvertiermaschine kann mit optischem Markierungslesen (OME) ausgestattet sein. Mit dieser Funktion werden auf die Formulare zuvor speziell aufgedrückte Markierungen gelesen, die Verarbeitungsinformationen enthalten. Siehe auch Zusatz SI 76 "Optischem Markierungslesen".

#### Erweiterter Powerfold™

Ein erweiterter Powerfold™ ist lieferbar (werksseitig montiM .metiewne Umfang der Anwendungen zu erweitern. Mit diesem erweiterten Powerfold™ sind Adresesn am unteren Rand und Kurzfaltanwendungen möglich. Siehe Anlage SI76 erweiterter Powerfold™.

### **MaxiFee**

Das System kann mit einem Maxifeeder an Zuführstation 1 ausdeap Dieser V kann bis Anlage M

![](_page_37_Picture_0.jpeg)

![](_page_37_Picture_2.jpeg)

Abb. 62

#### Förderband-Stapler

Anstelle der Standardumschlagablage kann der Kundendienst am hinteren Maschinenausgang einen Förderband-Stapler (Abb. 62) anbringen, auf dem die befüllten Kuverts fächerförmig gestapelt werden.

#### Seitlicher Auswurf

Anstelle der Standardumschlagablage kann der Kundendienst am hinteren Maschinenausgang einen seitlichen Auswurf (Abb. 63) anbringen, an den eine Frankiermaschine angeschlossen werden kann.

Wenn ein seitlicher Ausgang bestellt ist, wird ein Auffangkorb mitgeliefert. Der Auffangkorb kann links oder rechts angebracht werden.

#### 10. SPEZIFIKATIONEN

Die vorliegende Bedienungsanus beit die Naschussen op Wazchinanmmer 03 DC-5001 (VS-BDC-2007), 03 DD-5001 (VS-BM502), 03 DI oder höher.

 $\vert \vert$ 

![](_page_38_Picture_201.jpeg)

 $32/18$ 

#### Formularspezifikationen

![](_page_39_Picture_162.jpeg)

mm gefalzt max. 230 mm

 $\mathcal{L}^*$ m $\mathcal{M}^*$  and  $\mathcal{L}$  and  $\mathcal{L}$  and  $\mathcal{L}$  and  $\mathcal{L}$ 

#### 10.1 Spezielle nationale Bedingungen

Dänemark: In Dänemark können bestimmte Gerätentypen der Klasse 1 mit einem Stecker ohne Erdungskontakt beim Anschluss dänische Steckdosen ausgerüstet sein. Es ist darauf zu achten, dass das Gerät mit der Schutzerdung der **seni).<br>Steckdose Kontakt hat <b>(Stecker und Steckdose müssen pas-**

**Japan:** Vor dem Anschluss an das Netz ist ein Erdanschluss vorzusehen. Beim Trennen der Erdung ist darauf zu achten, dass diese erst erfolgt, nachdem der Stecker aus der Steckdose gezogen ist.

 $Z\bar{z}/\sigma$ 

#### Papierspezifikationen

Die maximale Füllgutmaße sind auf Enzelblätter bezogen. Wenn mehrere Blätter verarbeitete verden, ist, je nach Anwendung, mehr Platz im Umschlag erforderlich..

![](_page_40_Figure_2.jpeg)

![](_page_40_Picture_343.jpeg)

\* Broschüren bis zu ungefähr 2 mm dicke, je nach Steigfigkeit

.dɔni ∂. $0$  - A  $\lambda$ mm  $\delta$  I - A əxɔib ;mm I < t<code>u</code>plli $nam $\mathcal{W}$$ 

#### Anmerkungen

· Selbstdurchschreibepapier kann zu schnellerem Verschleiß der Gummiteile führen. Das in dieser Maschine Verwendete Gummi hat die beste Widerstandsfähigkeit gegen Wiggins-anderband.

· Die Spezification der Einrichtungen zur Papierverarbeitung ist oft weiter gefaßt als die der verarbeiteten Umschlaäge und Formulare. Die Beschaffenheit der Verarbeitungsmaterialen begrenzt die spezifierten Umgebungsbedienungen.

 $\bullet$  Wir emphellen, die noveralpeitenden Materialien bei einer Temperatur von 20°C und einer relativen us eib "nelderlame ni $W$ lagern. Bestehen Schwankungen zwischen der Temperatur im Lager- und Versandbereich, ist das material vor dem Einsatz mindestens 24 Stunden in Nähe der Maschine zu lagern.

 $\sim$  41.182  $\sim$  41.182  $\sim$  41.182  $\sim$  41.182  $\sim$  41.182  $\sim$  41.182  $\sim$  41.182  $\sim$ 

EGPL<sup>o</sup>

Addresse: De Tijen 3, 9201 BX Drachten

erk

ow

 $\overline{\phantom{a}}$  der  $\overline{\phantom{a}}$  $\overline{\phantom{a}}$ 

 $\overline{\phantom{a}}$ Richtlinien 91/263/EG, 92/31/EG und 93/68/

(ge

ELEKTRISCHE ERZEUGNISSE

rich<br>(ge

ieH<br>bA

 $\frac{7}{5}$  IS

 $rac{2}{9}$ <br>alen<br>ao

 $\overline{\mathcal{L}}$ 

bun

E<br>B<br>B<br>B

piq

١

Ihr Ansprechpartner:

GEW

**TEC** 

GeWi.Tec GmbH Robert-Koch-Str. 1 82152 Planegg b.Mchn Telefon : 089-235089 0 Telefax: 089-235089 53

mail@gewi-tec.de oder www.gewi-tec.de

Die Münchner Profis - mit Herz